**Phụ lục: HƯỚNG DẪN CÀI ĐẶT ỨNG DỤNG QUẢN LÝ VĂN BẢN ĐIỀU HÀNH VNPT\_IOFFICE**<br> *VNTT* ngày /01/2024 của Sở Thông tin và Truyền *(Kèm văn bản số /STTTT-BCVTCNTT ngày thông)*

**Bước 1:** Tải và cài đặt app **Quản lý văn bản điều hành VNPT-iOffice** (để tải ứng dụng người dùng tích chọn Link phía dưới hoặc quét mã QR) **Tích chọn link để tải ứng dụng hoặc quét mã QR code**

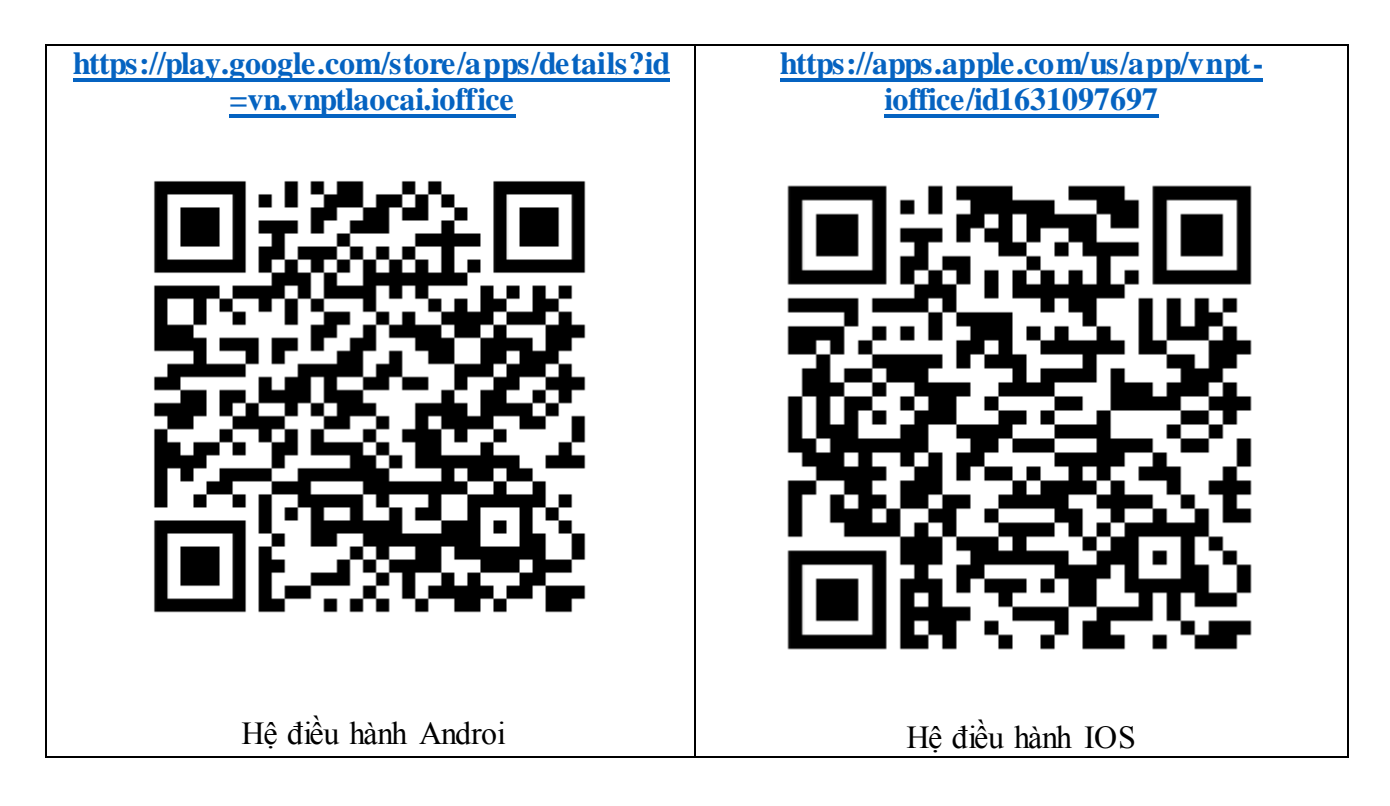

Bước 2: Màn hình sẽ hiển thị ứng dụng cần tải  $\rightarrow$  nhấn Cài đặt ( nhận) và chờ hệ thống tiến hành cài đặt ứng dụng.

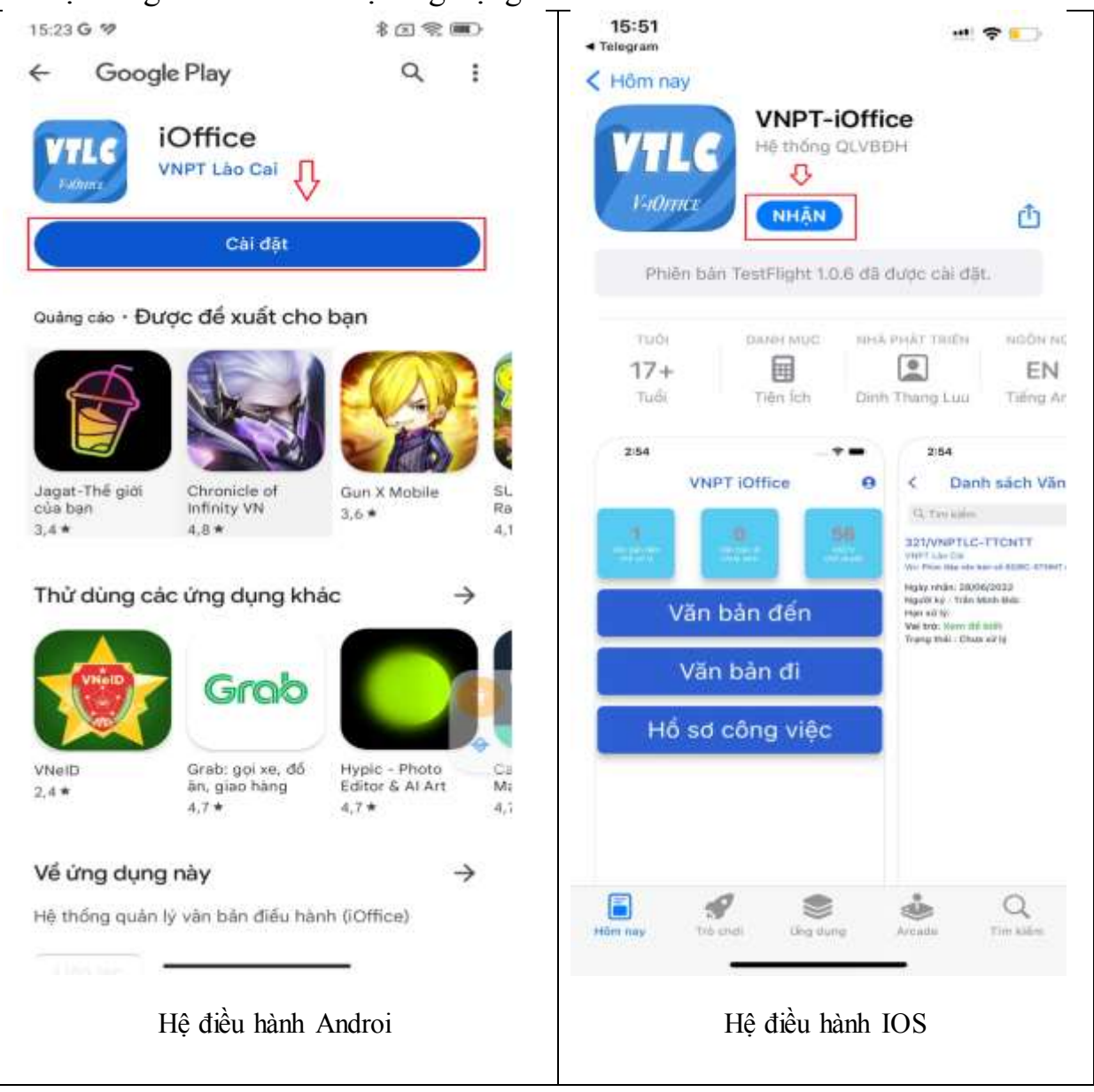

**Bước 3:** Sau khi cài đặt xong nhấn **Mở** để chuyển đến giao diện ứng dụng **đăng nhập Tiếp tục** sau đó nhập tài khoản người dùng (sử dụng tài khoản email gov của mình để đăng nhập vào hệ thống.

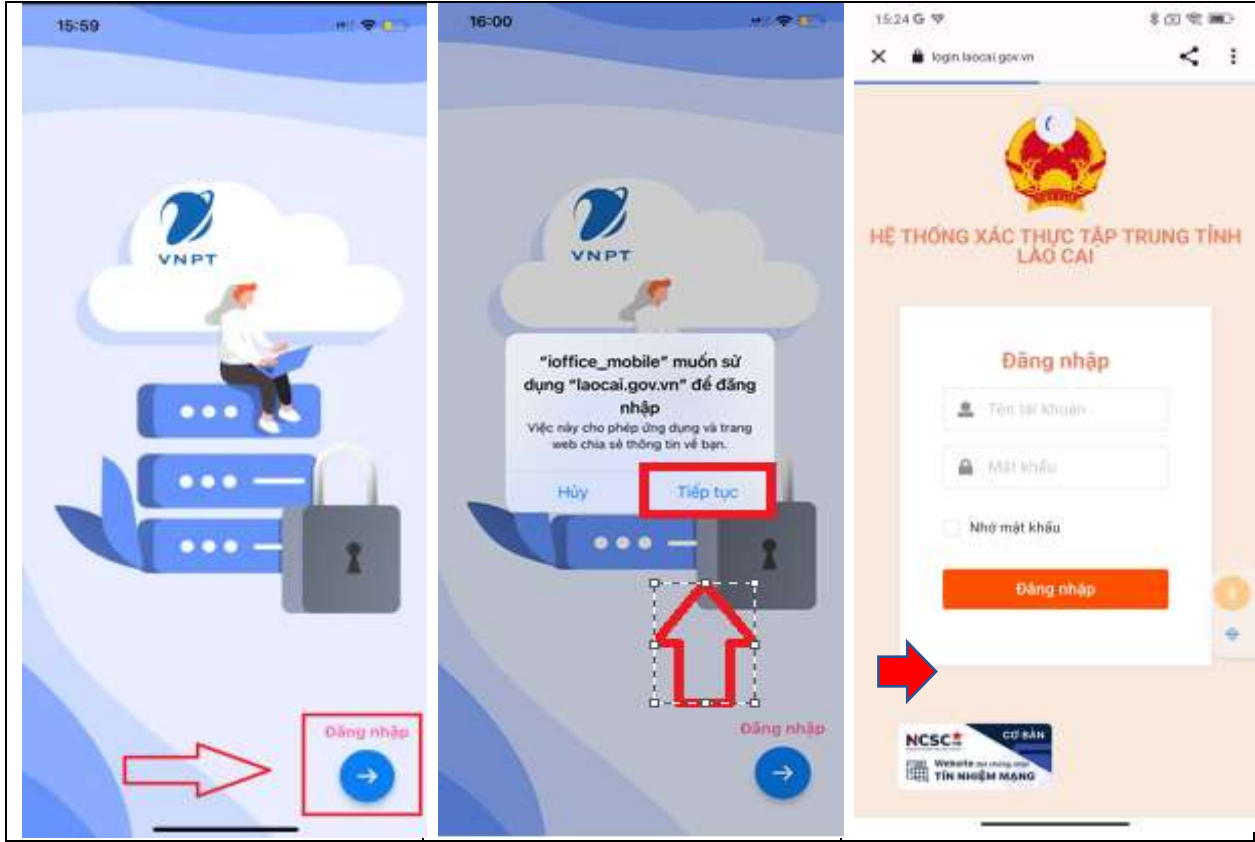

**Bước 4:** Sau khi đăng nhập thành công sẽ hiển thị giao diện ứng dụng phần mềm quản lý văn bản điều hành VNPT-iOffice.

+) **Văn bản đến** *(hiển thị toàn bộ danh sách các văn bản đến được phân xử* 

*lý)*

+) **Văn bản đi** *(hiển thị toàn bộ danh sách các văn bản đin được gửi đến)*

+) **Hồ sơ công việc** (Thao tác thực hiện trình ký, ký số, ký duyệt HSCV)

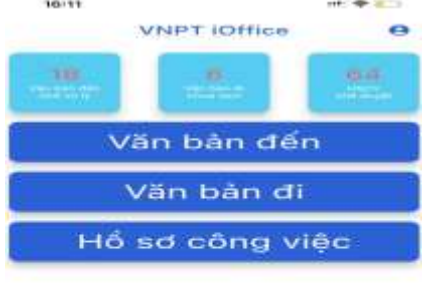

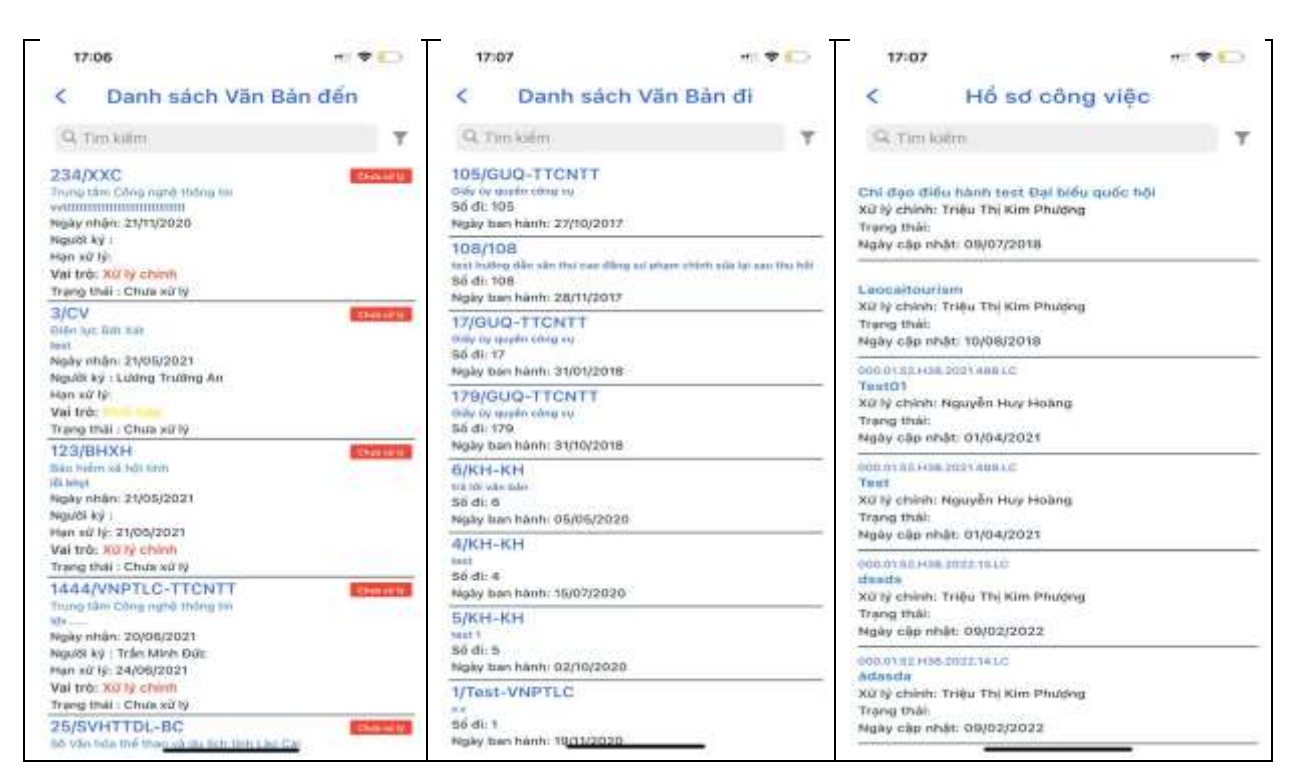

**Bước 5:** Thao tác với Hồ sơ công việc

- Để thực hiện trình duyệt, trình ký văn bản lên lãnh đạo đơn vị người dùng tích vào mục Hồ sơ công việc  $\rightarrow$  chọn hồ sơ cần trình ký  $\rightarrow$  Trình duyệt hoặc trình ký theo nhu cầu thực tế của người dùng.

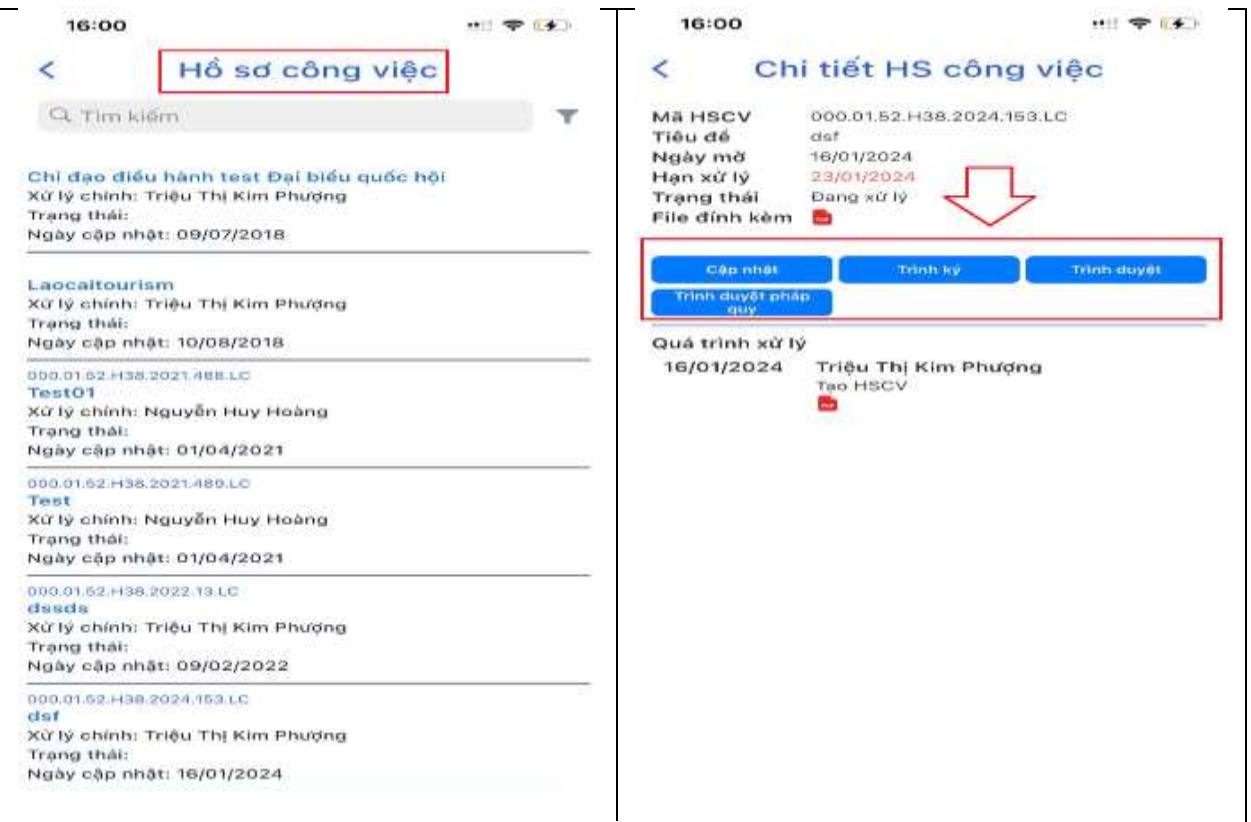

- Lãnh đạo thực hiện ký số HSCV (**lưu ý hiện tại ký số trên ứng dụng di động chỉ áp dụng với đối tượng sử dụng ký số Sim**)

Thực hiện vào mục Hồ sơ công việc  $\rightarrow$  vào công việc cần ký duyệt  $\rightarrow$  mở chọn HSCV cần ký  $\rightarrow$  xem nội dung  $\rightarrow$  ký CA  $\rightarrow$  chọn ký Sim CA  $\rightarrow$  chọn Ký duyệt chuyển văn thư phát hành văn bản.

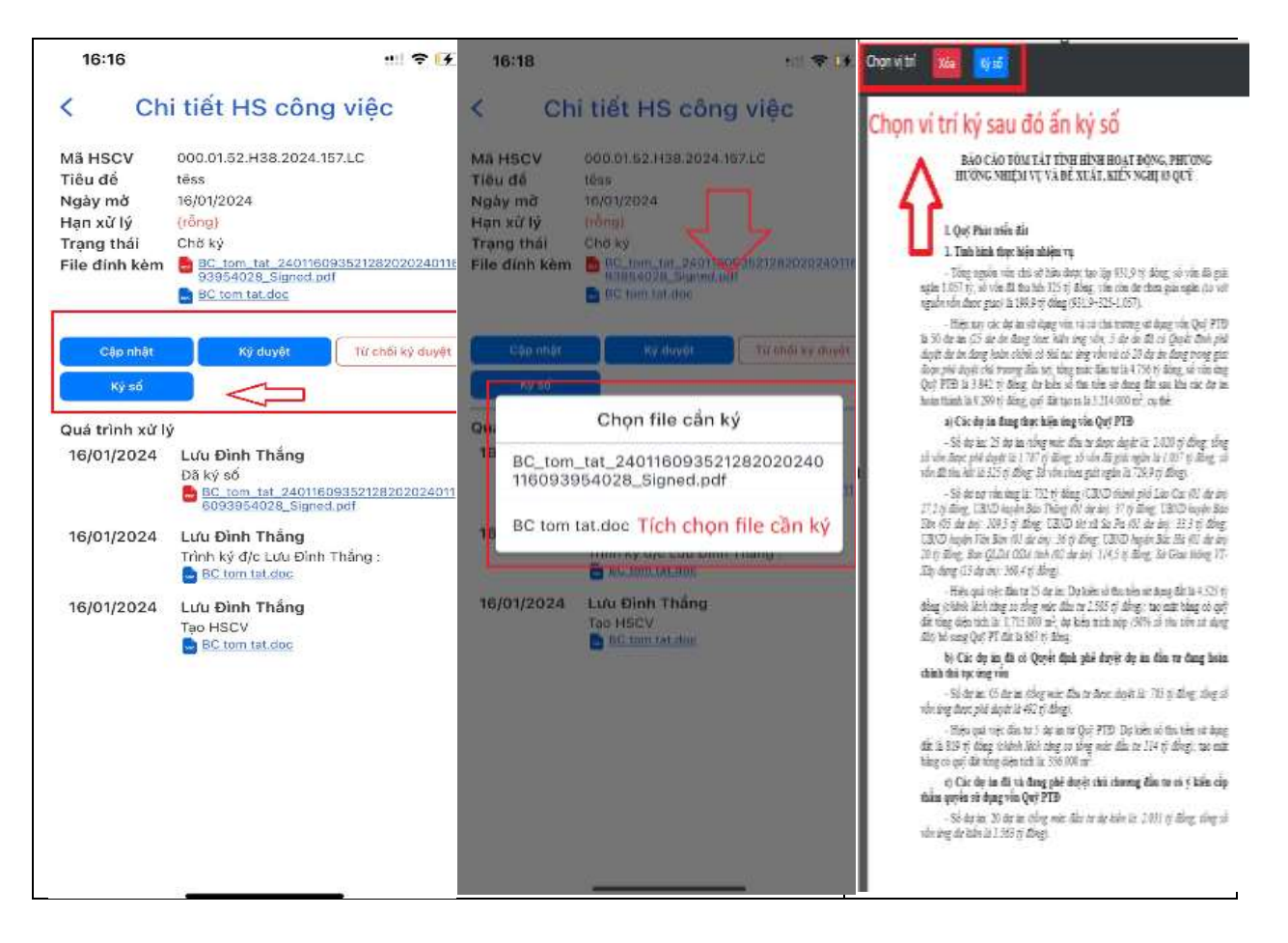